# **TK-STAR GPS-Tracker – Bedienungsanleitung**

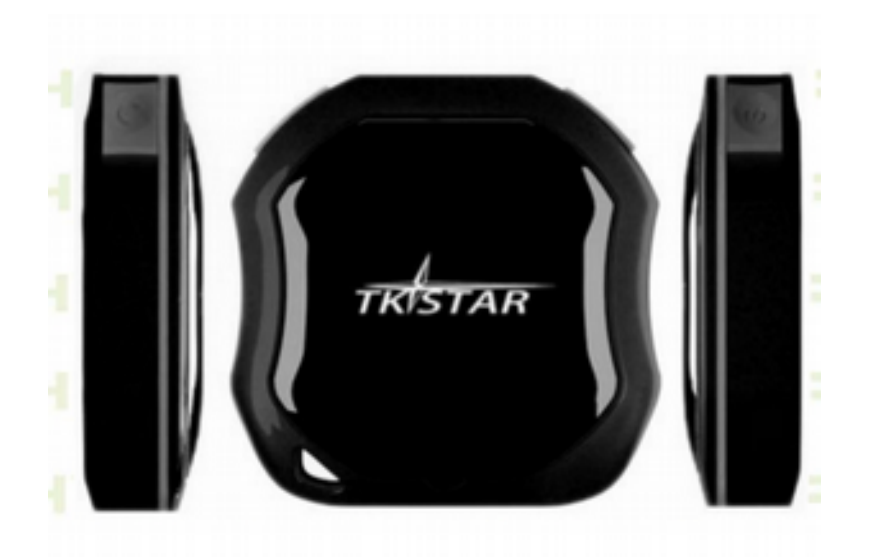

#### **Vorwort**

Bitte lesen Sie diese Anleitung aufmerksam durch, bevor Sie das Gerät in Betrieb nehmen. Änderungen vorbehalten. Der Autor haftet nicht für etwaige Schäden. Diese deutsche Übersetzung speist sich aus drei verschiedenen, im Internet herunterladbaren

Anleitungen zu diesem Tracker sowie den persönlichen Erfahrungen des Autors.

#### **1. Zusammenfassung**

Basierend auf der GSM/GPRS-Technologie kann dieses Gerät dazu verwendet werden, Gegenstände, Tiere oder Menschen via SMS oder Internet zu überwachen bzw. deren Position anzuzeigen.

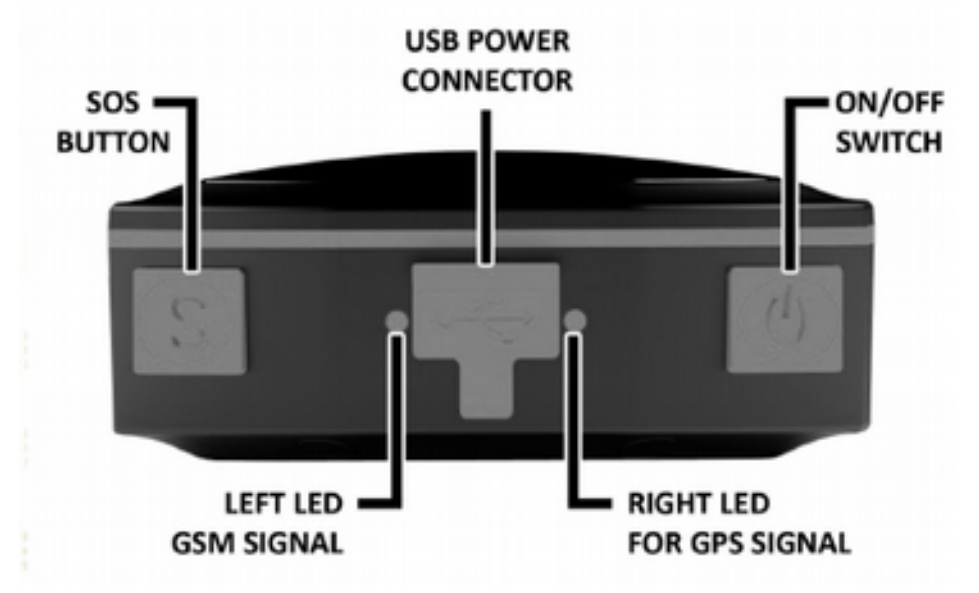

(v.l.n.r.: SOS-Knopf, linke LED (GSM-Signal), USB-Anschluss für Ladegerät, rechte LED (GPS-Signal), Ein/Aus-Schalter)

### **Bedeutung der LED-Anzeige**

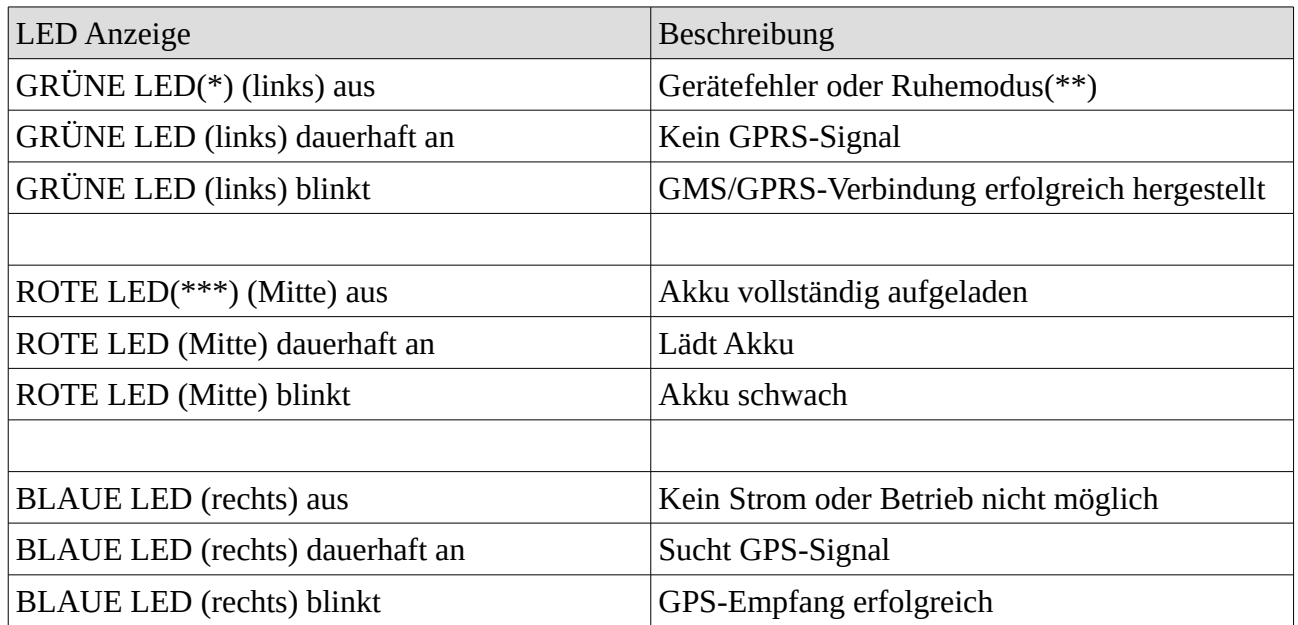

(\*) bei meinem Modell ist die grüne LED gelb...

 $(**)$  wenn man das Gerät anSMSt, wird es "aufgeweckt"

(\*\*\*) bei meinem Modell leuchtet die blaue LED bei Anschluss an ein Ladegerät rot

### **2. Installation**

#### *2.1. SIM-Karte einlegen*

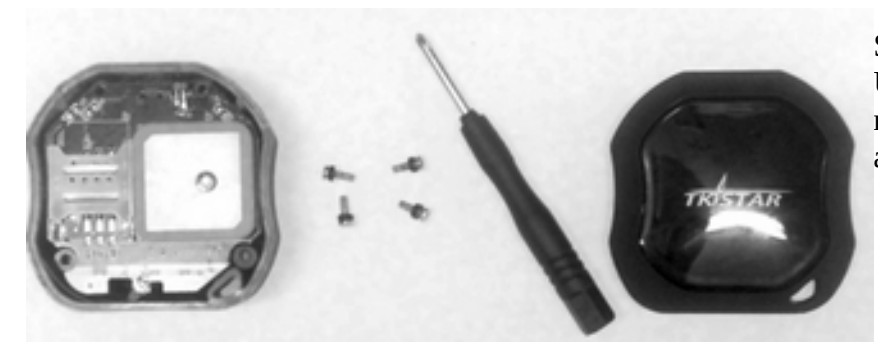

Schrauben Sie das Gerät an der Unterseite mit dem mitgelieferten Schraubenzieher auf. Nehmen Sie den Deckel ab.

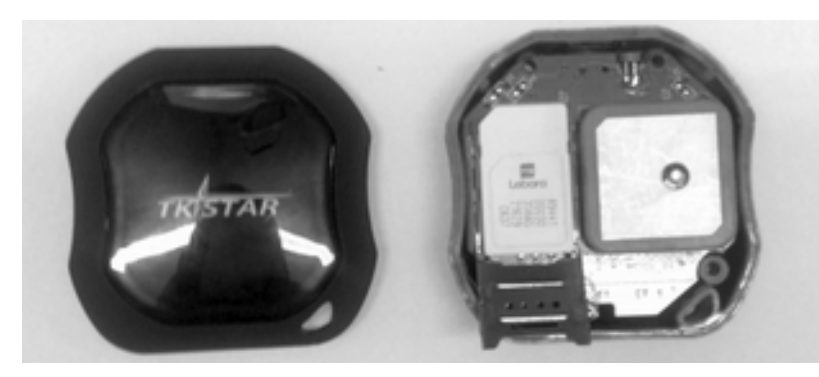

Legen Sie die SIM-Karte richtig herum ein. Schließen Sie anschließend die Metallführung, setzen Sie den Deckel wieder auf und schrauben Sie diesen zu.

### *2.2. GPS benutzen*

Schalten Sie das Gerät ein. Dazu drücken Sie den grünen On/Off-Knopf so lange, bis die LED leuchtet. Ein kürzerer Druck auf On/Off schaltet das Gerät aus.

Bei erster Inbetriebnahme bitte das Gerät auf die Werkseinstellungen zurücksetzen (siehe unter 3.1.)

Nach 10 oder 40 Sekunden beginnt der Tracker mit der Suche nach einem Funknetz (GSM) und den Positionssatelliten (GPS). Bei erfolgreichem Empfang blinkt die LED alle drei Sekunden.

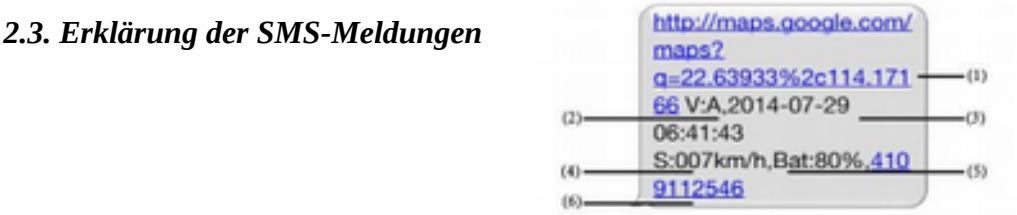

(1) Google Maps link: Mit diesem Link gelangen Sie auf die Google Maps-Website, auf der die Position des Trackers angezeigt wird. Wird keine Karte angezeigt, sind keine Positionsdaten vorhanden.

(2) V:A / V: zeigt das GPS-Signal an. V:A bedeutet, es wird ein Signal empfangen V:V bedeutet kein Signalempfang.

(3) 2014-07-29 06:41:43 zeigt Datum und Uhrzeit, an denen letztmals ein Satellitensignal empfangen wurde.

(4) S: 007km/h – die letzte gemessene Geschwindigkeit, mit der der Tracker bewegt wurde

(5) Bat:80% - zeigt den Ladezustand des Akkus an (hier: zu 80% voll) *In einer anderen Anleitung ist davon die Rede, dass hier ein Wert zwischen 1 und 6 angezeigt wird, (z.B. Bat: 4). Bat:6 bedeutet voller Akku.*

(6) 4109112546: die ID des Trackers

*Außerdem kann es sein, dass Folgendes auch noch in der SMS enthalten ist (nicht oben abgebildet!)*

*(7) S25G03; p 46001 – GSM-Daten der verwendeten Funkzelle. Sie können diese ignorieren.*

*(8) L: 9531; c:56662 – standortabhängige Daten, die anzeigen, ob die Daten aus einer Funkzelle oder vom GPS-Satelliten stammen.*

Ein langer Druck auf den **SOS-Knopf** generiert eine Nachricht an die als Notfallnummer hinterlegte Telefonnummer. Sie enthält genau die gleichen Daten wie oben beschrieben, vorangestellt der Text "Help me" (ich brauche Hilfe).

## **3. SMS-Tracking**

1.) Rufen Sie den Tracker an, in dem Sie die Nummer der SIM-Card wählen

2.) Sie empfangen eine SMS mit den unter 2.3. beschriebenen Daten auf Ihr Mobilgerät.

3.) Klicken Sie auf den Google Maps-Link

4.) der Standort/die Position des Trackers wird Ihnen angezeigt.

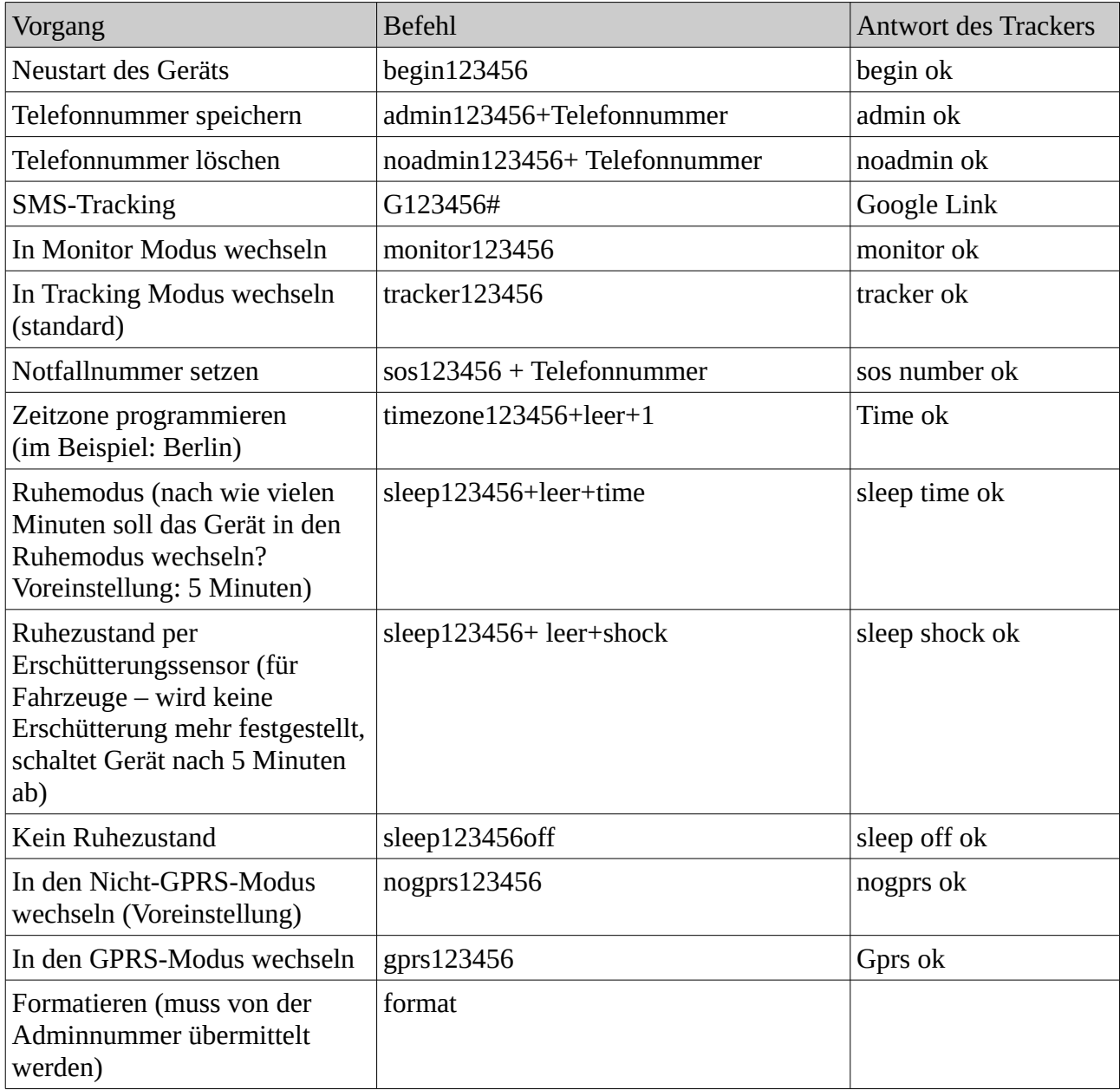

## **3.2. Online Tracking**

*Hierzu muss der GPRS-Modus eingeschaltet sein!*

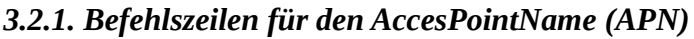

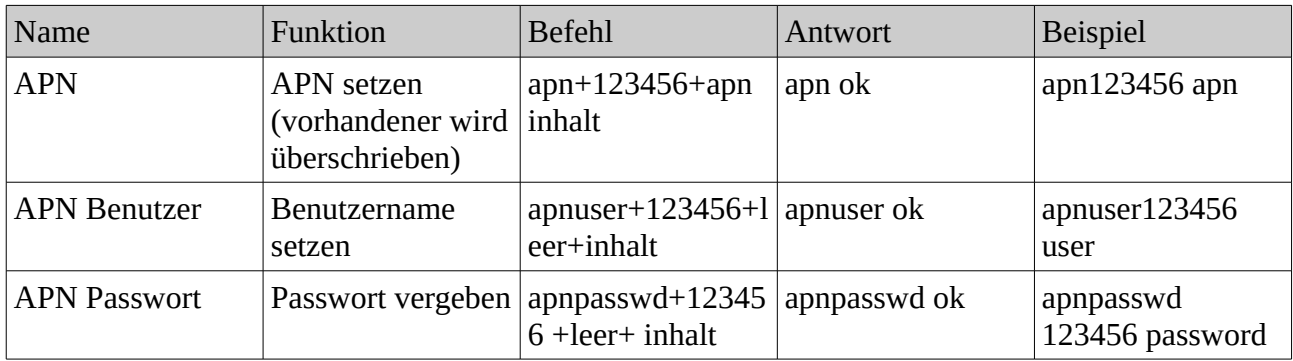

*Der APN ist die Zugangsadresse des Mobilfunkanbieters zum Internet. Bei Vodafone ist das z.B. web.vodafone.de, bei EDEKA mobil ist es data.access.de. Der APN-Befehl lautet im letzten Beispiel also: apn123456data.access.de*

#### *3.2.2. Online-Tracking starten*

Hierzu wird die IMEI-Nummer (auch Geräte ID- genannt) benötigt (steht auf der Gehäuse- Unterseite)

Auf [http://www.zg888gps.com](http://www.zg88gps.com/)

mit IMEI und Passwort einloggen. Das Passwort ist angeblich 123456 Ich muss dazu bemerken, dass der Login bei mir nie funktioniert hat. Insofern kann ich über die Weboberfläche nichts sagen.

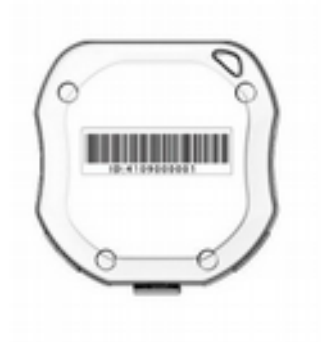

### *3.2.3. Apps fürs Handy*

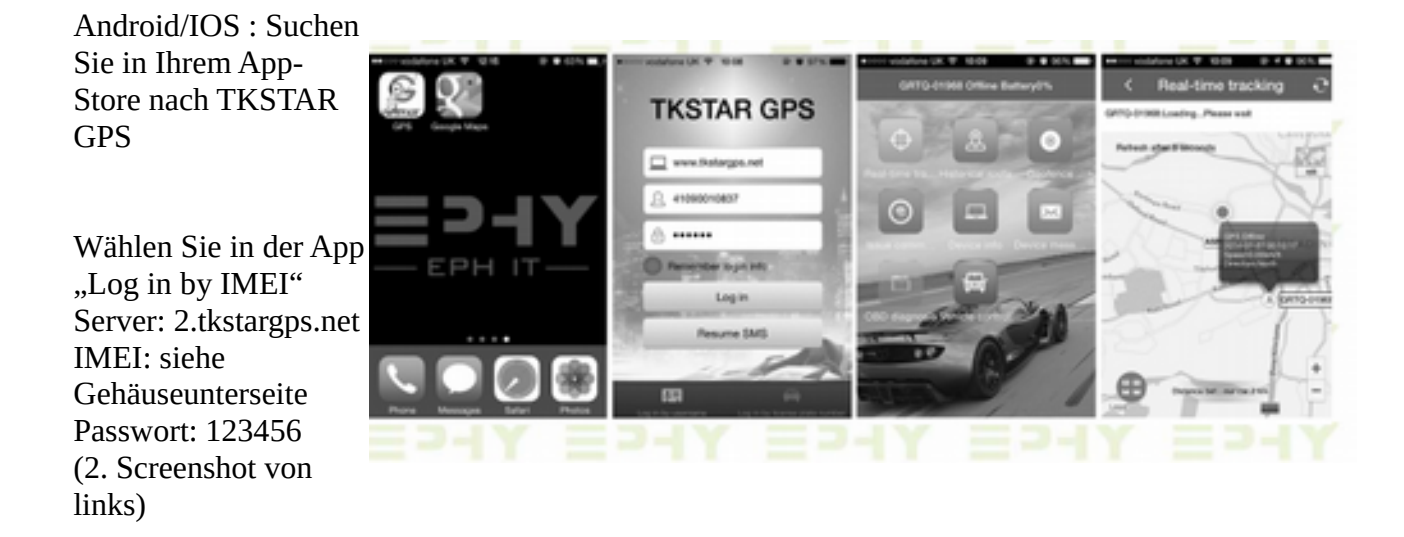

Die App bietet dann die im 3. Screenshot gezeigten Funktionen, z.B.

- Real-Time-Tracking (Echtzeit-Positionsverfolgung) mit einer Google-Kartendarstellung,

- Geofencing (geben Sie Positionsdaten und Radius ein. Sie erhalten einen Alarm, wenn der Tracker das Gebiet verlässt)

- Issue Commands - hier können die Befehle im Menü ausgewählt werden und die App sendet die Befehle per SMS an den Tracker. Könnte für den einen oder anderen einfacher sein, das Gerät damit zu programmieren.

- Device Info: Infos zum Gerät werden angezeigt und können editiert werden

- Device Messages: *… konnte ich mangels gespeicherter Nachrichten nicht überprüfen. Vermutlich werden System-Meldungen hier gespeichert.*

- Alarm: Welcher Alarm wann zur Anwendung kommen soll, kann hier gesetzt werden.